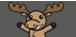

# Viewing Your Course as a Student – D2L Tutorial

This tutorial is designed for faculty who have previous experience using D2L. For further information or assistance, go to our <u>Team Dynamix Support portal</u> and click the appropriate Category to submit a ticket.

#### Scenario

This tutorial will cover the steps involved when you wish to see what your course looks like to a student. This is especially handy when you have "hidden" components in your course and want to double-check to make sure your students can't see them.

### View as Student

- 1. Go to your course homepage.
- 2. Click on your name in the top right-hand side of the page, and select View as Student.

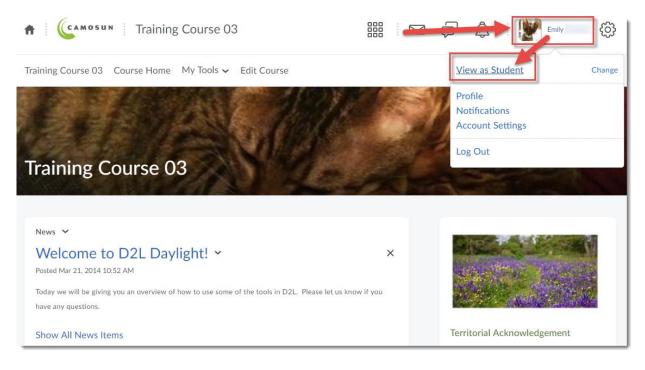

This content is licensed under a Creative Commons Attribution 4.0 International Licence. Icons by the Noun Project.

Θ

You will now see your course as a student would, with the following exceptions:

- Viewing as Student means that you are still "you" you simply lose access to the editing functions you have in your normal "teacher" role. This means if you post a discussion message or send an email while Viewing as Student, those will appear as if they come from YOU (i.e., with your name attached).
- You can't test group enrolment using **View as Student** you can neither be enrolled as a student in a group, nor can you self-enrol into a group when viewing as student.
- While you can view the gradebook as a student, Viewing as Student does not allow for having actual grades in the Grades tool. See below for more information on how to Preview a student's gradebook.
- You cannot complete a quiz or have that quiz's grade sent to the Grades when **Viewing as Student**. See below for more information on how to **Preview** a quiz.
- You cannot submit an assignment to the Assignments tool and have the grade sent to the Grades when **Viewing as Student**. See below for more information on how to **Preview** Assignments.
- You can't be attached to Special Access when Viewing as Student.
- 3. To stop Viewing as Student, click on your name again, and click on the X next to Viewing as Student.

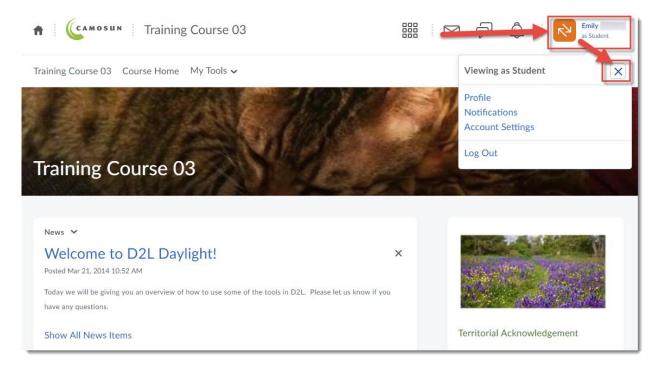

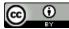

This content is licensed under a Creative Commons Attribution 4.0 International Licence. Icons by the Noun Project.

# **Previewing Quizzes**

While **Viewing as Student** won't allow you to take a quiz in your course (it allows you to click on the quiz, but there will be no **Start Quiz** button), you can **Preview** a quiz which allows you to test a quiz.

- 1. Go to the **Quizzes** tool in your course.
- 2. Click on the down arrow next to the quiz you wish to preview, and select Preview.

| Training | Course 03 Cou                             | ırse Home 🛛 My Tools 🗸 | Edit Course      |      |                   |           |
|----------|-------------------------------------------|------------------------|------------------|------|-------------------|-----------|
| Manage ( | Quizzes Questio                           | on Library Statistics  | LockDown Browser |      |                   | 🕑 Help    |
| New      | Quiz Edit Ca                              | ategories More Acti    | ions 🗸           |      |                   |           |
|          |                                           |                        |                  | View | By Availability 🗸 | Apply     |
| í Bul    | lk Edit                                   |                        |                  |      |                   |           |
|          | Current Quizzes                           |                        |                  |      |                   | Published |
|          | All About Quizzes<br>Availability: always |                        |                  |      |                   | -         |
|          | Master Quiz 🗸                             | Et<br>Preview          |                  |      |                   | -         |
|          |                                           | Delete                 |                  |      |                   |           |
|          |                                           | Grade                  |                  |      |                   |           |
|          |                                           | Reports                |                  |      |                   |           |
|          |                                           | Statistics             |                  |      |                   |           |

3. Read through the instructions, etc., and then click Start Quiz.

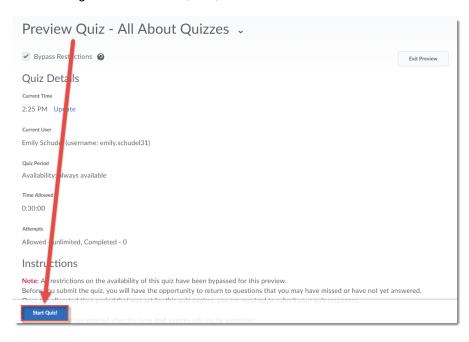

This content is licensed under a Creative Commons Attribution 4.0 International Licence. Icons by the Noun Project.

4. Preview your quiz, answering questions if you like (question answers will auto save once you complete them), and click **Submit Quiz** when you have completed it.

| Time Limit: 0:30:00 | e Left:0:29:13 Emily Schudel: Attempt 1                                                                                                    | Exit Preview |
|---------------------|----------------------------------------------------------------------------------------------------|--------------|
| Page 1:             | Fill-in-the-Blanks (FIB)                                                                                                    |              |
| 1 2                 | Ordering (ORD)                                                                                                    |              |
|                     | ✓ Hot Spot (HS)                                                                                                    |              |
|                     | Multiple Choice (MC)                                                                                                    |              |
| <u>ا</u>            | Matching (MAT)                                                                                                    |              |
|                     | Multiple Long Answer (LMA)                                                                                                    |              |
|                     | Long Answer (LA)                                                                                                    |              |
| <u>۱</u>            | Multi-Short Answer (MSA)                                                                                                    |              |
| · · · · ·           | Question 2 (1 point)                                                                                                    |              |
|                     | I would like to make the quiz questions and the answers available AFTER the Quiz period is over. What tab of the Quizzing tool will allow me to do this? | 5            |
|                     | Submission View                                                                                                    |              |
|                     | Submit Quiz 2 of 2 questions saved                                                                                                    |              |

5. Select **Allow this preview attempt to be graded in the Grade Quiz area** if you like (note that this will NOT send the grade to the Grades tool!), then click **Submit Quiz**.

| ime Limit: 0:30:00 | Cuizzes - Preview         Time Left:0:27:21         Emily Schudel: Attempt 1                                                               | Exit Preview |
|--------------------|----------------------------------------------------------------------------------------------------|--------------|
| Page 1:            | Quiz Submission Confirmation<br>You are about to submit your quiz<br>Once you press the Submit Quiz button you cannot return to your quiz. |              |
|                    | Allow this preview attempt to be graded in the Grade Quiz area.                                                                            |              |

This content is licensed under a Creative Commons Attribution 4.0 International Licence. Icons by the Noun Project.

6. You can now view the various **Submission Views** you may have set up for your quiz, then click **Done**.

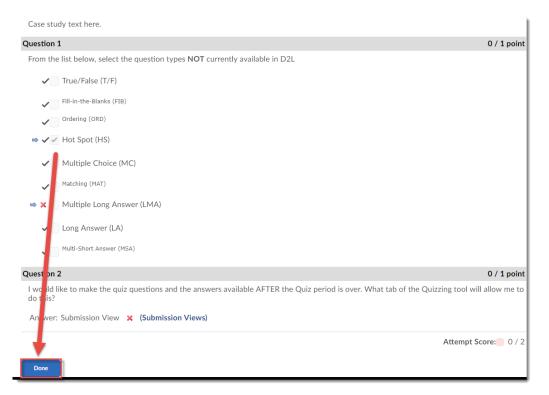

7. Click Exit Preview.

| Training Course 03 Course Home My Tools 	 Edit Course                      |                     |
|----------------------------------------------------------------------------|---------------------|
| Quiz Submissions - All About Quizzes 🗸                                     |                     |
| Submission View: Default View<br>Emily Schudel (username: emily.schudel31) | Exit Preview        |
| Individual Attempts                                                        | Score               |
| Attempt 1                                                                  | - / 2               |
| Class Statistics                                                           |                     |
| Class Average:                                                             | 0 % (Std Dev = n/a) |
| The Class Average is calculated on first attempts flagged as graded.       |                     |
| Score Distribution                                                         |                     |
| 100%                                                                       |                     |

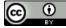

This content is licensed under a Creative Commons Attribution 4.0 International Licence. Icons by the Noun Project.

8. If you want to see this attempt in the Grade Quiz area, click the down arrow next to the quiz, and select **Grade**.

| Training | ourse 03 Course Home My Tools ✔ Edit Course                                                                                                    |           |
|----------|----------------------------------------------------------------------------------------------------|-----------|
| Manage   | zzes Question Library Statistics LockDown Browser                                                                                                    | 🕑 Help    |
| New      | Edit Categories More Actions 🗸                                                                                                    |           |
|          | View: By Availability 🗸                                                                                                    | Apply     |
| 🎲 Bu     | lit                                                                                                    |           |
|          | Current Quizz                                                                                                    | Published |
|          | sll About Quizzes 🔽 🔌                                                                                                    | -         |
|          | Aaster Quiz V<br>vailability: alway P view                                                                                                    |           |
|          | Grade Control Control |           |
|          | Reports                                                                                                    |           |
|          | Statistics                                                                                                    |           |

9. Under **Restrict to**, click on the **Users who have completed an attempt** drop-down menu, and select **Users who have previewed attempts**, then click the magnifying glass above!

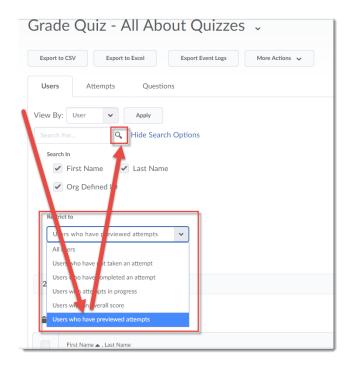

10. You can then click on the **attempt** you just completed to look at the grading area for the quiz. See the *Grading or Re-Grading Quiz Submissions* tutorial for more information.

This content is licensed under a Creative Commons Attribution 4.0 International Licence. Icons by the Noun Project.

### Previewing a Student's Gradebook

**Viewing as Student** will allow you to see what your course gradebook will look like to a student, but you will not be able to see actual grades or feedback in this view. You can, however, preview one of your student's gradebooks to see what grades and feedback look like to your students. This is especially useful for helping students who may be confused about where and how to see feedback in the Grades tool.

1. Go to the **Grades** tool in your course and click on **Enter Grades**.

| Training Course 03 Course Home My Tools 🗸 Edit Course |                           |                          |                  |  |  |  |  |
|-------------------------------------------------------|---------------------------|--------------------------|------------------|--|--|--|--|
| Enter Gra                                             | des Manage Grades Schemes |                          |                  |  |  |  |  |
| Impor                                                 | rt Export Switch to S     | tandard View More Act    | ions 🗸           |  |  |  |  |
| View B                                                | y: User 🗸 Apply           |                          |                  |  |  |  |  |
|                                                       | For Q Show Searc          | ch Options               |                  |  |  |  |  |
| Em                                                    | -1                        |                          |                  |  |  |  |  |
|                                                       | aii                       |                          |                  |  |  |  |  |
|                                                       |                           | Final Grades             | Assignments 🗸    |  |  |  |  |
|                                                       | Last Name 🛦 , First Name  | Final Calculated Grade 🗸 | Assignment 1 🗸 🗛 |  |  |  |  |
|                                                       | 🎙 🗹 Student, Training01 🗸 | 81.83 %                  | 15 / 20          |  |  |  |  |
|                                                       | 🎙 🗹 Student, Training02 🗸 | 40 %                     | / 20             |  |  |  |  |
| Save                                                  | S Cancel Training03 V     |                          | / 20             |  |  |  |  |

2. Click the down arrow next to the name of the students whose gradebook you wish to preview, and select **Preview**. That student's gradebook will open in a pop-up box.

|      |                          | ٩,           | Show Sear | ch Options               |  |                |      |
|------|--------------------------|--------------|-----------|--------------------------|--|----------------|------|
| M Em | ail                      |              |           |                          |  |                |      |
|      |                          |              |           | Final Grades             |  | Assignments 🗸  |      |
|      | Last Name 🛦 , First Name |              |           | Final Calculated Grade 🐱 |  | Assignment 1 🗸 |      |
|      | ▷ 🖌 Stu                  | dent, Train  | og01 🗸    | 81.83 %                  |  | 15             | / 20 |
|      | P 🖌 Stu                  | dent, Traini |           | 40 %                     |  |                | / 20 |
|      | P 🖌 Stu                  | dent, Traini | ng03      | biew<br>nt Log           |  |                | / 20 |
|      | [려 <u>년</u> Stue         | dent, Traini | ng04      | ail user                 |  |                | / 20 |
|      | P M Stur                 |              | ng04      |                          |  |                |      |

3. Click **Close** when you have finished previewing the student's gradebook, and the pop-up box will close.

This content is licensed under a Creative Commons Attribution 4.0 International Licence. Icons by the Noun Project.

# **Previewing Assignments**

You can submit an assignment to the Assignments tool when **Viewing as Student**, but you will be unable to view the attempt in the **Evaluate Submission** area. The following steps will be useful for you when you want to learn how to grade student submissions before any of your students have submitted anything.

1. Go to the Assignments tool in your course. Click More Actions and select Preview.

| Training Course 03 Course Home My Tools 🗸 My Media Course Media Edit Course |                  |                 |           |     |                    |                      |  |
|-----------------------------------------------------------------------------|------------------|-----------------|-----------|-----|--------------------|----------------------|--|
| Assignments                                                                 |                  |                 |           |     |                    |                      |  |
| New Assignment Edit Categories Moze Actions 🗸                               |                  |                 |           |     |                    |                      |  |
| 🅢 Bul                                                                       | k Edit           | Preview         |           |     |                    |                      |  |
|                                                                             | Folder           |                 | Event Log |     | Feedback Published | Due Date             |  |
|                                                                             | No Category      |                 | Users     |     |                    |                      |  |
|                                                                             | Assignment 1 🐱 🥊 | Hide from Users | 5         | 2/9 | 1/9                |                      |  |
| Assignment 2 V                                                              |                  | Delete          |           | 3/9 | 3/9                |                      |  |
| Assignment 3 🗸 🎾                                                            |                  |                 | 0/9       | 0/9 | 0/9                | Jun 13, 2014 9:00 PM |  |
| Text submission assignment 🗸                                                |                  |                 | 1/9       | 0/9 | 0/9                |                      |  |

2. Click on an assignment's title to open the submission area.

| Training Course 03 Course Home My Tools $\checkmark$ | My Media Course M      | ledia Edit C | Course            |                      |
|------------------------------------------------------|------------------------|--------------|-------------------|----------------------|
| Assignments                                          |                        |              |                   | Help                 |
| View History                                         |                        |              |                   |                      |
| Assignment Preview                                   |                        |              |                   |                      |
| Bypers any restrictions on submitting to ass         | Ignments 🕑             |              |                   | Exit Preview         |
| Folder                                               | Completion Status      | Score        | Evaluation Status | Due Date             |
| No Category                                          |                        |              |                   |                      |
| Assignment 1<br>Submit files to Assignment 1         | 2 Submissions, 2 Files | - / 10       |                   |                      |
| Assignment 2                                         | Not Submitted          | - / -        |                   |                      |
| Assignment 3                                         | Not Submitted          | - / -        |                   | Jun 13, 2014 9:00 PM |

This content is licensed under a Creative Commons Attribution 4.0 International Licence. Icons by the Noun Project.

3. Add a File to add your submission, add any Comments if you wish, then select Allow this preview submission to be available in the assignment folder if you like (note that this will NOT send the grade to the Grades tool!), then click Submit.

#### 4. Click Done.

| Review Assignment Submission                                                                                                    |              |
|----------------------------------------------------------------------------------------------------|--------------|
| Assignment Preview                                                                                                    | Exit Preview |
| File submission successful                                                                                                    |              |
| Submission ID                                                                                                    |              |
| 1485894                                                                                                    |              |
| Submission(s)                                                                                                    |              |
| AddingCalendarEntries-August2019.docx (436.48 KB) Comments Folder Assignn ent 1 Submissin Date Aug 11, 2019 2:01 PM Submit 4 By |              |
| Done View History Upload More Files                                                                                             |              |

This content is licensed under a Creative Commons Attribution 4.0 International Licence. Icons by the Noun Project.

5. Click Exit Preview.

| Assignments                                                                          |                        |        |                   | Help                 |
|--------------------------------------------------------------------------------------|------------------------|--------|-------------------|----------------------|
| View History                                                                         |                        |        |                   |                      |
| Assignment Preview <ul> <li>Bypass any restrictions on submitting to assi</li> </ul> | ignments 🕢             |        |                   | Exit Preview         |
| Folder                                                                               | Completion Status      | Score  | Evaluation Status | Due Date             |
| No Category                                                                          |                        |        |                   |                      |
| Assignment 1                                                                         | 2 Submissions, 2 Files | - / 10 |                   |                      |
| Assignment 2                                                                         | Not Submitted          | - / -  |                   |                      |
| Assignment 3                                                                         | Not Submitted          | - / -  |                   | Jun 13, 2014 9:00 PM |

6. If you want to see this attempt in the View Submissions area, click the down arrow next to the assignment, and select **View Submissions**.

| Assignments |                |                                   |           |           |                    |                      |
|-------------|----------------|-----------------------------------|-----------|-----------|--------------------|----------------------|
| New A       | Assignment     | Edit Categories More A            | actions 🗸 | 15 🗸      |                    |                      |
| 🅢 Bulk      | k Edit         |                                   |           |           |                    |                      |
|             |                | Folder                            | Completed | Evaluated | Feedback Published | Due Date             |
|             | No Categor     | 4                                 |           |           |                    |                      |
|             | Assignment 1   | ۲<br>۲                            | 5/9       | 2/9       | 1/9                |                      |
|             | Assignment 2   | View Submissions                  | 3/9       | 3/9       | 3/9                |                      |
|             | Assignment 3   | Edit Folder                       | 0/9       | 0/9       | 0/9                | Jun 13, 2014 9:00 PM |
|             | Text submissio | Hide from Users Delete Assignment | 1/9       | 0/9       | 0/9                |                      |
|             | On-Paper Sub   | Submission Log                    | 1/9       | 0/9       | 0/9                |                      |

This content is licensed under a Creative Commons Attribution 4.0 International Licence. Icons by the Noun Project.

•

(cc

7. Click Show Search Options if needed, then under **Submissions**, click on the drop-down menu, and select **Users with preview submissions**, then click the magnifying glass above!

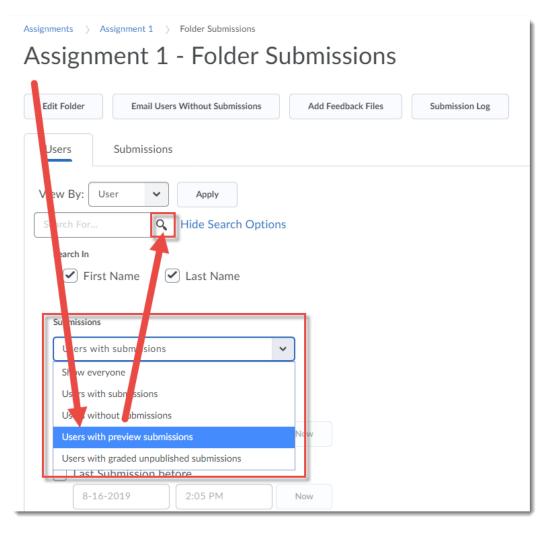

8. You can then click on the **submission** you just completed to look at the Evaluate Submission area for the preview submission. You can then add feedback, a grade, and **Publish** your feedback (it will NOT go to the gradebook). See the tutorial *Grading Assignment Submissions* for more information.

#### Things to Remember

While there are some tools and functions you will not be able to test fully from a student perspective unless you are an actual registered student in the course (for example, Groups), you can contact an eLearning instructional designer to check those tools and functions for you in your live course sites.

This content is licensed under a Creative Commons Attribution 4.0 International Licence. Icons by the Noun Project.